## 教材データダウンロード方法

以下の教材のデータをダウンロードしていただくことができます。 ※パソコンの環境,ブラウザによって表示が異なります。予めご了承ください。

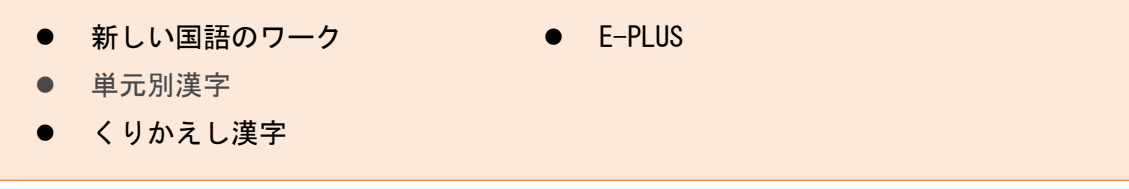

① 以下の URL にアクセスします。 https://dococab.tayoreru.com/login.html(大塚商会「たよれーる どこでもキャビネット 会員サイト」を表示します。

② ログインID,パスワードを入力のうえ,[ログイン]をクリックします。

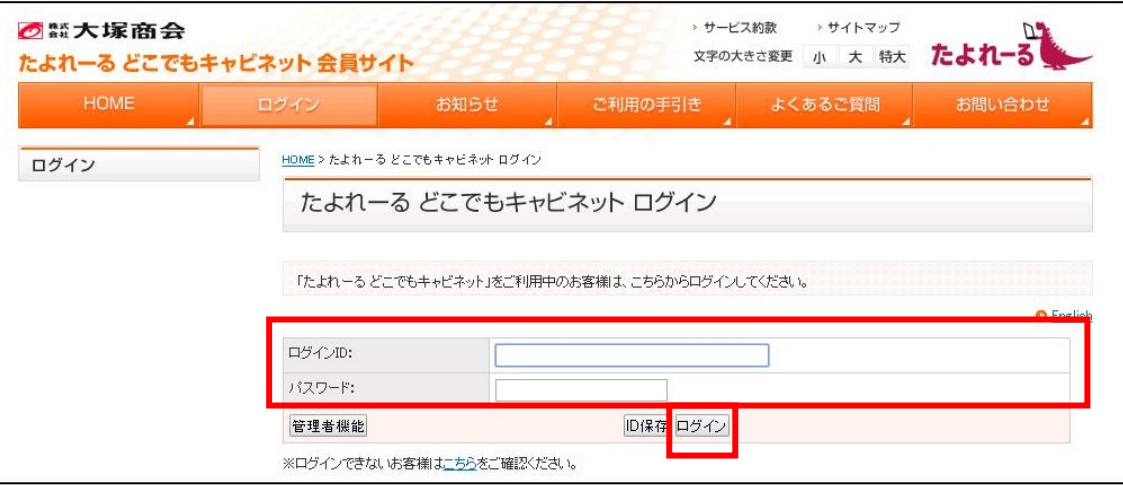

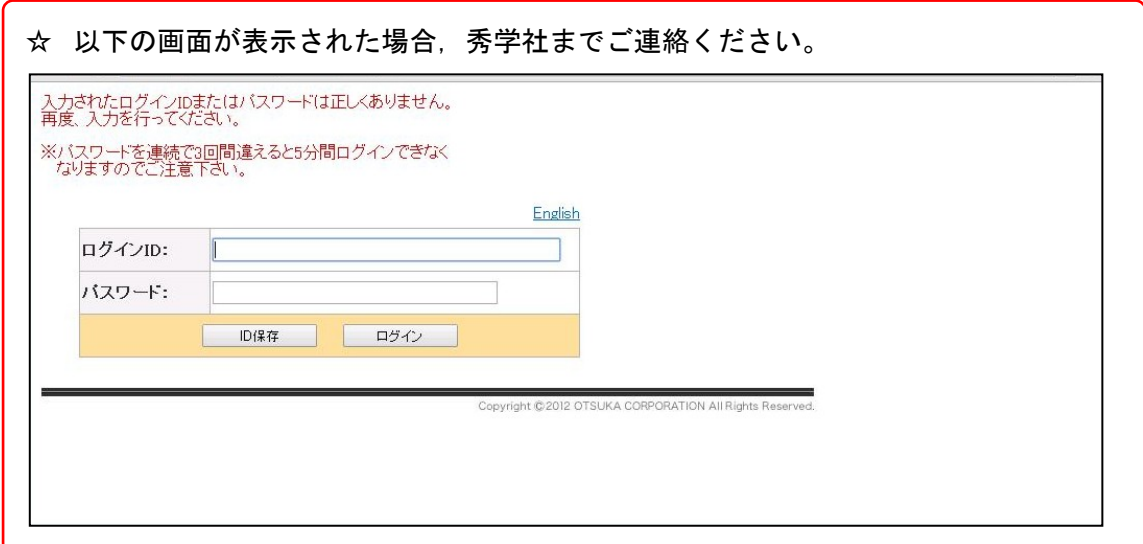

③ 画面左側のキャビネットの 教材名をクリックします。

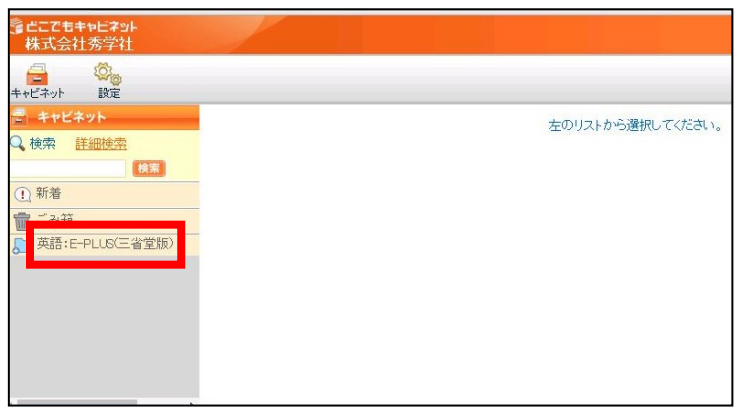

④ [ダウンロード]をクリック します。 ファイル名のリンクをクリ ックしていただいてもダウ ンロードしていただけます。 (※4 ページに記載)

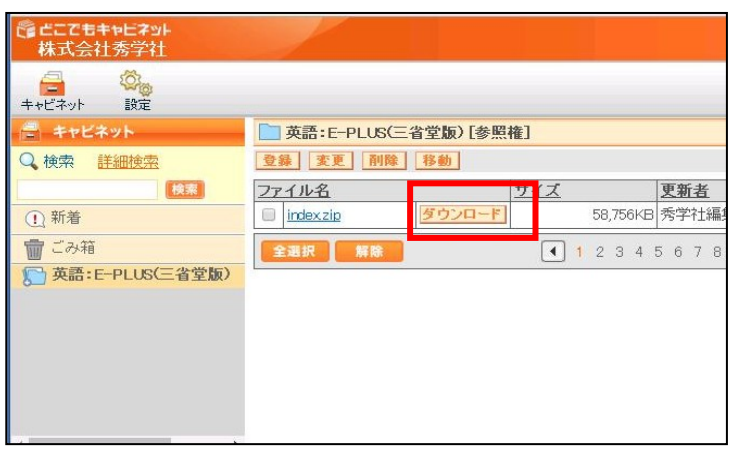

⑤ 「名前を付けて保存」ウィ ンドウが表示されますので, 任意の場所に,任意のファ イル名を付けて[保存]をク リックします。(ここではフ ァイル名は「index.zip」で 保存しています。)

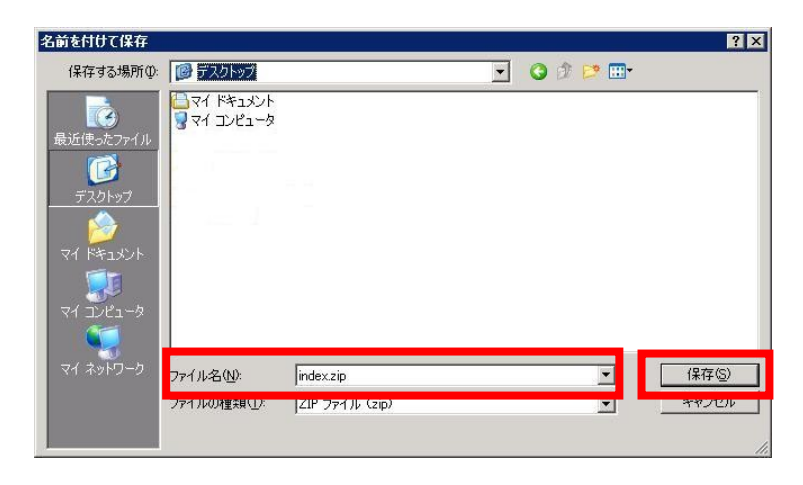

⑥ 任意の場所に,フォルダーをダブルクリックで解凍します。 解凍後、同じ場所にフォルダーが表示されます。 (解凍できない場合は、5 ページをご覧ください。)

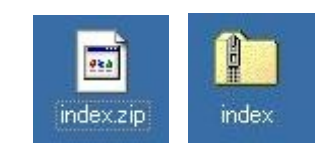

⑦ フォルダーの内容が確認できます。

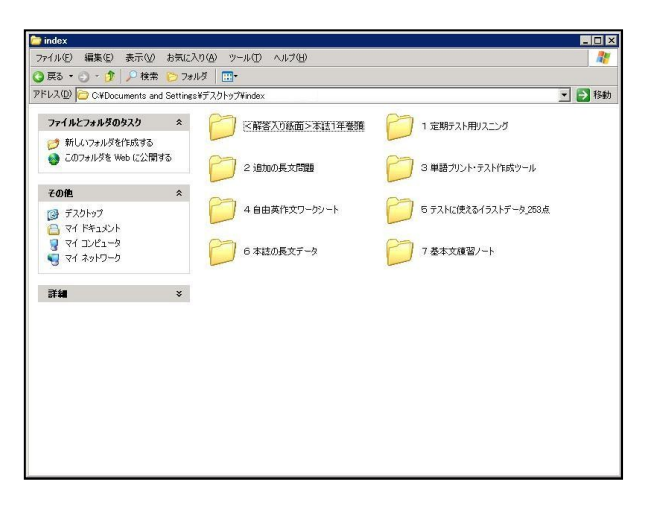

⑧ ダウンロードがすべて完了したら,画面 右上の[ログアウト]をクリックします。 English | ヘルプ | お問い合わせ外; | ログアウト

⑨ 以下の画面が表示されます。

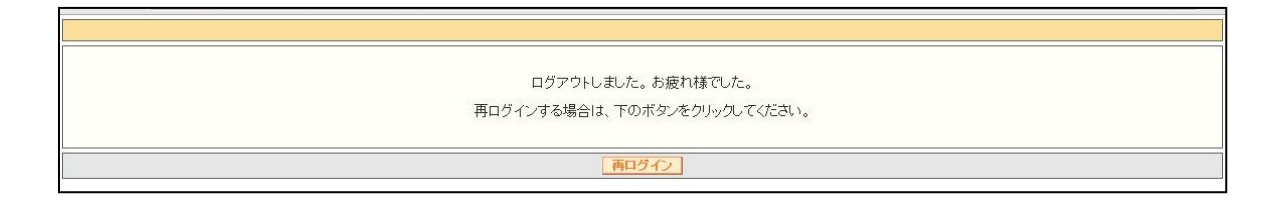

## ☆ ファイル名のリンクをクリックして,ダウンロードをする方法

- ① ファイル名のリンクをクリッ クします。
- 事<br>英語:E-PLUS(三省堂版)[参照権] 登録 変更 削 ファイルのリンクをクリ ファイル名 ックします。index zip 58,756KB  $1234$ 全選択 解除
- ② 「ファイルの参照」ウィンドウが 表示されます。
- ③ [ダウンロード]をクリックしま す。
- ④ [閉じる]または画面右上の[×] をクリックして,「ファイルの参 照」ウィンドウを閉じます。

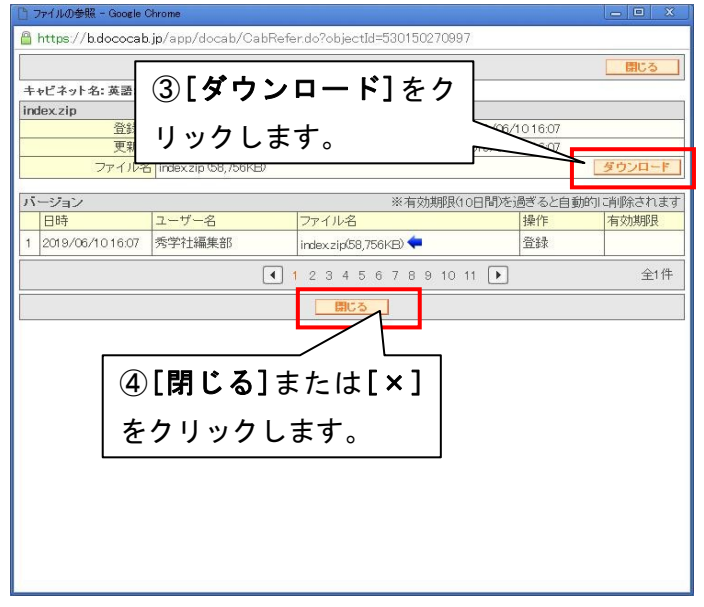

## ☆ 再ログインをする方法

- ① ログアウトをした画面中にある[再ログイン]をクリックします。
- ② 「たよれーる どこでもキャビネット」の会員サイトが表示されますので,画面左側の[ロ グイン]をクリックします。
- ③ 再度,ログインIDとパスワードを入力後,[ログイン]をクリックします。

## ☆ index.zip フォルダーを自動解凍できない場合

index.zip フォルダーを開こうとした時,「このファイルを開けません」というエラーメッセー ジが表示される場合もあります。その際は以下の手順で解凍をしてください。

① 「このファイルを開けませ ん」というエラーメッセージ が表示されたら,[キャンセ ル]をクリックしてください。

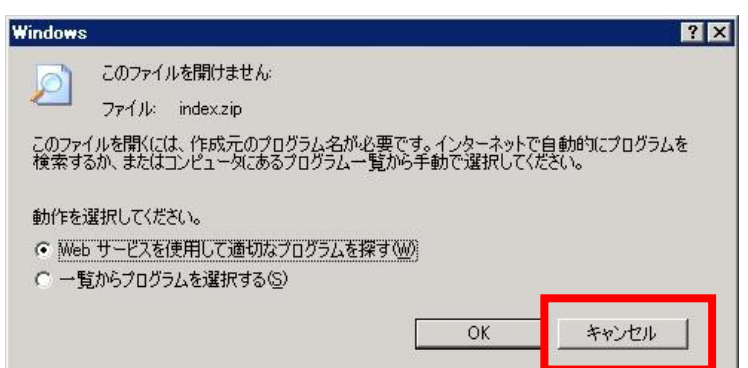

② Lhaca などの解凍ソフトで解凍してください。

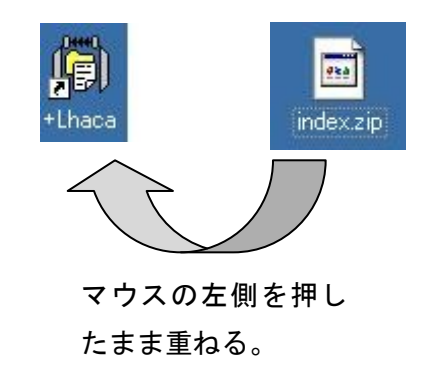

③ 解凍前のフォルダーと同じ場所に 解凍後のフォルダーが表示されま す。

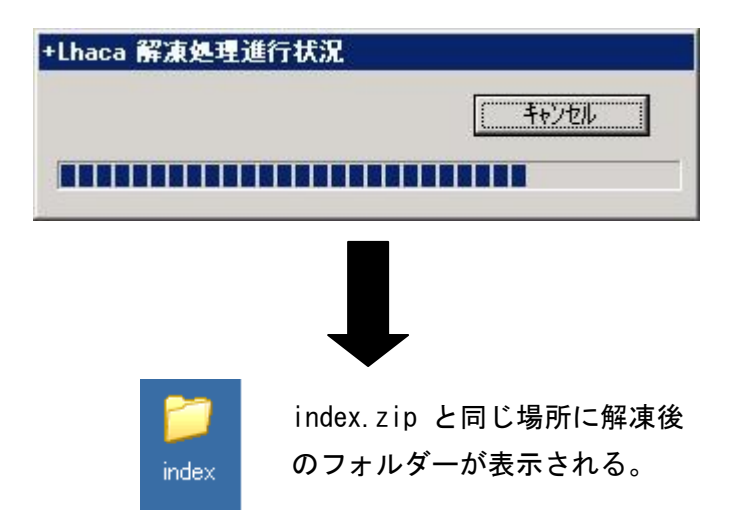